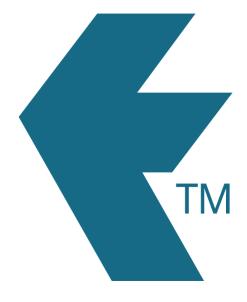

## How to change a user password

Last updated - Feb 11, 2022 at 3:00PM

Web: Email: International: Local phone: https://timedock.com info@timedock.com (+64) 9 444 1384 (09) 444 1384

## Admin users

If you're an *Admin User*, login to your TimeDock Web Dashboard.

If the user you want to change the password for is also an *Admin User*, navigate to *Setup* > *Admin Users*, and click the *Edit* button next to the user. If the user you want to change the password for is a *Mobile/Device User*, navigate to *Setup* > *Devices* and click on the user tile.

Enter a new password in the *Password* text box and then click the *Save* button.

**Note:** If you've forgotten your own password and can't login, reset your password by clicking the *Forgot password*? link under the TimeDock login box.

## Device/Mobile users

*Mobile users* don't have access to the web dashboard, but they can reset their password by clicking the *Forgot password*? link under the TimeDock login box and following the instructions.

## See also:

Adding users and devices